# **Kansas Geological Survey**

# **Dynamic Online Access to the High Plains Aquifer Section-Level Database**

By

D.P. Young, J.D. Bartley, B.B. Wilson, and G. Misgna

Kansas Geological Survey Open File Report 2003-38

*GEOHYDROLOGY* 

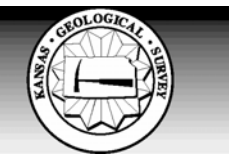

The University of Kansas, Lawrence, KS 66047 (785) 864-3965; www.kgs.ukans.edu

#### KANSAS GEOLOGICAL SURVEY OPEN-FILE REPORTS

>>>>>>>>>>>NOT FOR RESALE<<<<<<<<<<

#### Disclaimer

The Kansas Geological Survey made a conscientious effort to ensure the accuracy of this report. However, the Kansas Geological Survey does not guarantee this document to be completely free from errors or inaccuracies and disclaims any responsibility or liability for interpretations based on data used in the production of this document or decisions based thereon. This report is intended to make results of research available at the earliest possible date, but is not intended to constitute final or formal publication.

#### **Dynamic Online Access to the High Plains Aquifer Section-Level Database**

D.P. Young, J.D. Bartley, B.B. Wilson, and G. Misgna

#### **Contents**

**Introduction** 

**The Database** 

**Dynamic Online Access** 

**Acknowledgments** 

**Appendix. Variables included in the High Plains Aquifer Section-Level Database (June 2003).** 

#### **Introduction**

The main activities conducted as a part of the Ogallala Aquifer Support Study by the Kansas Geological Survey (KGS) in Fiscal Year 2003 have consisted of providing improved access to and easier processing of water-level and associated data for use in assessing objectives of the Kansas Water Plan and helping the three western groundwater management districts identify aquifer subunits. This report describes and provides a guideline for use of the dynamic online access that was developed for interactively retrieving and evaluating section-level data for the High Plains aquifer.

#### **The Database**

The KGS High Plains Aquifer Section-Level Database contains datasets derived and updated from the map products of the Atlas of the Kansas High Plains Aquifer (http://www.kgs.ukans.edu/HighPlains/atlas/), and related environmental information obtained from specific projects and contracts related to the High Plains aquifer. The database has evolved to include information on aquifer characteristics, estimated recharge rates, projections on the useable lifetime of the aquifer, land cover, water rights and more. A complete listing of the variables is included in the Appendix.

Most of the data come from point measurements at a specific place and time. These point values were used to interpolate continuous surfaces across the Kansas High Plains aquifer region. Values from the surfaces are assigned to the centers of legal sections (approximately one square mile) within the saturated extent of the aquifer, as illustrated in Figure 1. The section-level database is stored and administered in an Oracle Relational Database Management System (RDBMS) and can be accessed via the internet at http://hercules.kgs.ukans.edu/geohydro/section\_data/hp\_step1.cfm.

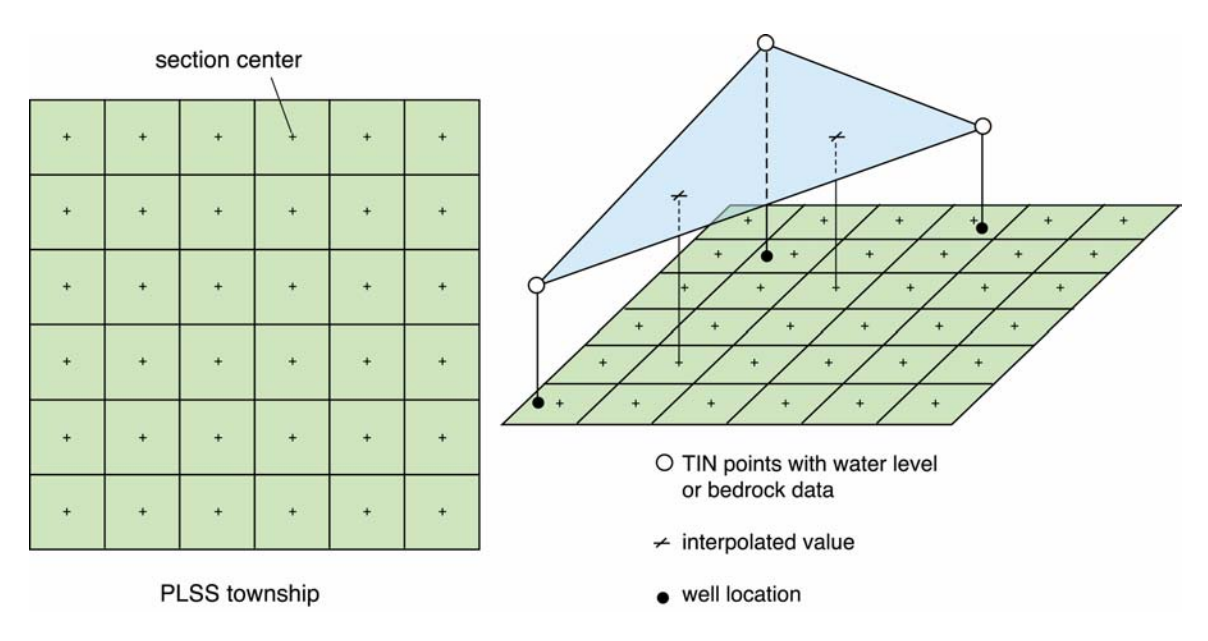

Figure 1. Process of assigning section-center values from an interpolated continuous surface.

The section-center assigned values are approximations intended to be interpreted at larger scales, and may not be appropriate for use in local, detailed, or highly quantitative analyses. The information does not have official or regulatory status, and should not be used in place of maps or information that have been subject to technical review and/or official adoption.

#### **Dynamic Online Access**

The web interface enables users to access and download section-level data directly and dynamically from the Oracle database. As data are added to the Oracle database, the data automatically become available through the web site. Neither the database nor the web site are static, but will continue to evolve as more data are added and user feedback is addressed. Special features include basic statistics, histograms, correlation matrix, calculator, data download, and an option to download an ArcView shape file of the Public Land Survey System (PLSS) sections. What follows is the procedure for accessing and using the data.

#### **Step 1**

Access to the database begins at the following url:

http://hercules.kgs.ukans.edu/geohydro/section\_data/hp\_step1.cfm (see Figure 2). This page can also be accessed through the KGS High Plains/Ogallala Aquifer Information pages at http://www.kgs.ku.edu/HighPlains/index.htm. In Step 1 the user selects the geographic extent from which they will retrieve section-level data. The following categories are currently available: Groundwater Management District (GMD), Public Land Survey System (PLSS; Township and Range), County Name, or a Latitude/Longitude box. The default is the entire database. In Figure 2, Western Kansas GMD #1 is selected.

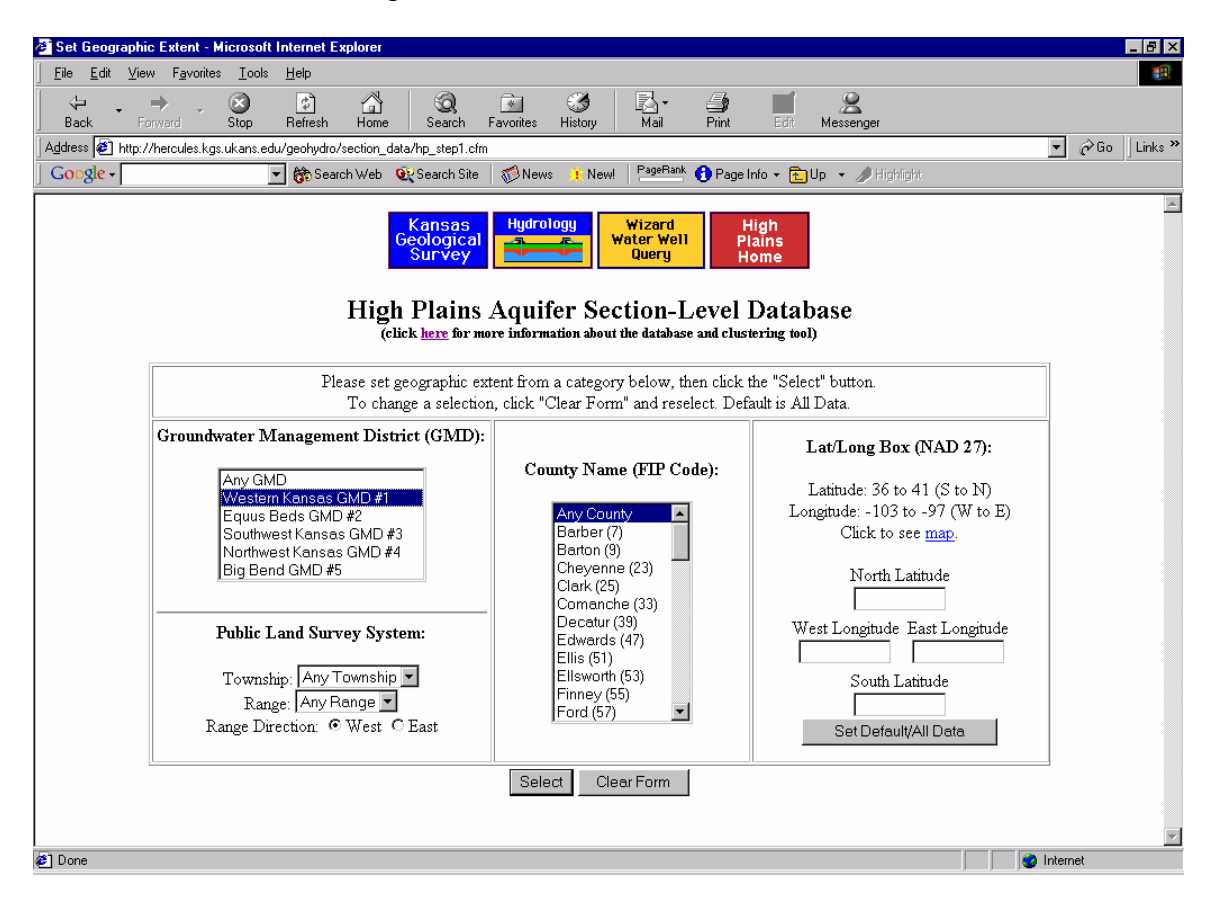

Figure 2. Step 1: Set Geographic Extent.

#### **Step 2**

Once the area of interest has been selected, the user is given the option to select specific variables from the database. Variables are grouped into the following categories: Geographic; Hydrology and Aquifer Characteristics; Water Budget Variables; Groundwater Dynamics - Changes and Trends; Administrative, Planning and Management Variables; GMD3-specific variables (developed under contract with GMD3); and Land Use and Land Cover (as of early 1990s). Figure 3 shows a partial listing of the variables; see the Appendix for a complete listing. A brief description and the actual database field name (Column Name) are given for each variable. The Scale item lists the recommended scale of use for the variable. In the example shown in Figure 3, the user has selected Longitude and Latitude of the section center, Bedrock Elevation, and Hydraulic Conductivity for the Western Kansas GMD #1 area, as identified in Step 1.

| Select Variables - Netscape                                                                                                    |                                                                                                    |                    |                     |
|----------------------------------------------------------------------------------------------------|----------------------------------------------------------------------------------------------------|--------------------|---------------------|
| Edit View Go Bookmarks Tools Window Help                                                                                                    |                                                                                                    |                    |                     |
| http://hercules.kgs.ukans.edu/geohydro/section_data/hp_step2.cfm?RequestTimeout=1000                                                             |                                                                                                    | Q Search<br>$\Box$ |                     |
| Mail & Home n Radio My Netscape Q Search   El Bookmarks & Instant Message & Internet El Lookup El New&Cool & Guide: Home P & RealPlayer Ho<br>団, |                                                                                                    |                    |                     |
| Select Variables                                                                                                    |                                                                                                    |                    |                     |
| <b>Hydrology</b><br><b>Kansas</b><br>Geological<br>Survey                                                                                        | Wizard<br>High<br><b>Water Well</b><br><b>Plains</b><br>Queru<br>Home<br><b>High Plains Aquifer Section-Level Database</b><br>(click here for more information about the database and clustering tool) |                    |                     |
|                                                                                                    | <b>Select Variables</b>                                                                                                    |                    |                     |
|                                                                                                    | Geographic                                                                                                    |                    |                     |
| <b>Variable</b>                                                                                                    | <b>Column Name</b>                                                                                                    |                    | <b>Scale Select</b> |
| Section center Longitude                                                                                                    | LONGITUDE                                                                                                    | ß                  | ⊽                   |
| Section center Latitude                                                                                                    | <b>LATITUDE</b>                                                                                                    | ls                 | ⊽                   |
|                                                                                                    |                                                                                                    |                    |                     |
|                                                                                                    | Hydrogeology and Aquifer Characteristics                                                                                                    |                    |                     |
| <b>Variable</b>                                                                                                    | <b>Column Name</b>                                                                                                    |                    | <b>Scale Select</b> |
| Bedrock elevation (ft)                                                                                                    | <b>BDRK ELEV</b>                                                                                                    | T-                 | $\overline{ }$      |
| Hydraulic conductivity (ft/day)                                                                                                    | HYDR COND                                                                                                    | T-                 | ☑                   |
| Specific yield                                                                                                    | SPEC YLD                                                                                                    | T-                 |                     |
|                                                                                                    | <b>Water Budget Variables</b>                                                                                                    |                    |                     |
| <b>Variable</b>                                                                                                    | <b>Column Name</b>                                                                                                    |                    | <b>Scale Select</b> |
| USGS Potential Annual Recharge (in)                                                                                                    | USGS RECHARGE                                                                                                    | $T+$               |                     |
| Land Surface Elevation at the section center (ft)                                                                                                | LSE                                                                                                    | ls                 |                     |
| Depth to water, 1998 (3 year avg in ft)                                                                                                    | DTW 98                                                                                                    | т                  |                     |
| Depth to water, 2001 (3 year avg in ft)                                                                                                    | DTW 2001                                                                                                    | Τ                  |                     |

Figure 3. Step 2: Select Variables.

#### **Step 3**

The next page generated (example shown in Figure 4) lists the geographic extent and variables selected. At this point the user may generate a dataset by clicking on the Generate Dataset button, review and display general statistics for each variable, or further filter and modify the selected variable values using the available tools.

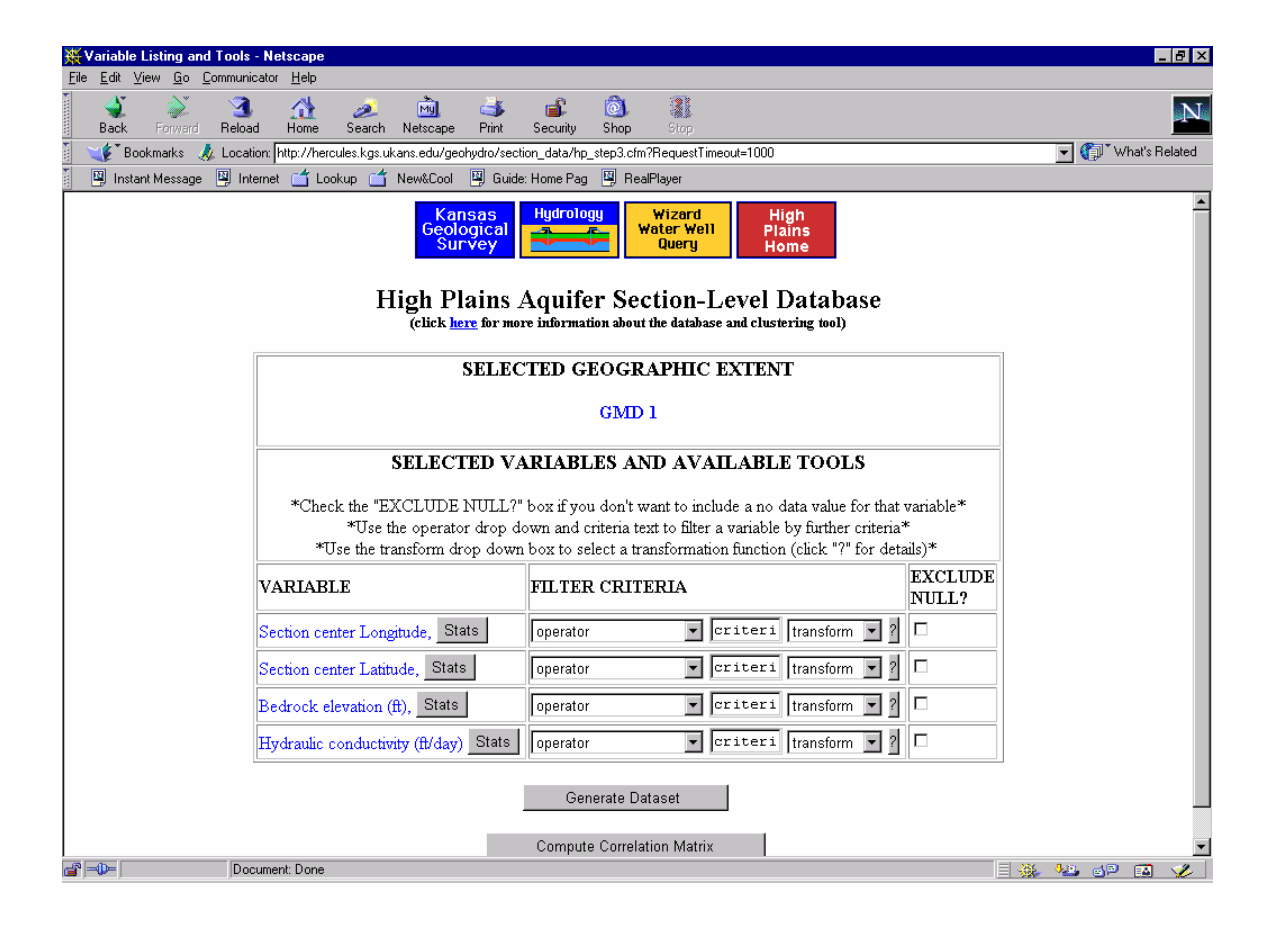

Figure 4. Step 3: Variable Listing and Tools.

Figure 5 shows the dropdown menus containing the filter and transform options. The Filter Criteria (the operator) in Step 3 allows the user to include or exclude certain data, such as select only hydraulic conductivity values greater than a specified value. Transform allows data conversions such as  $log_{10}$  and natural log. Transformations may be desirable when, for example, the data are not normally distributed. Also the user may exclude null (no data) cells from the generated dataset.

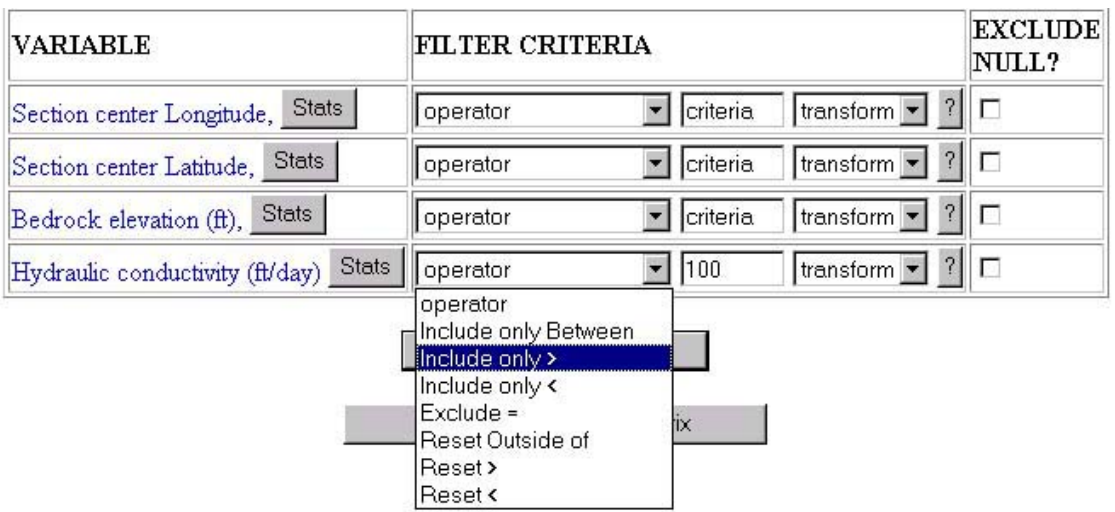

(a)

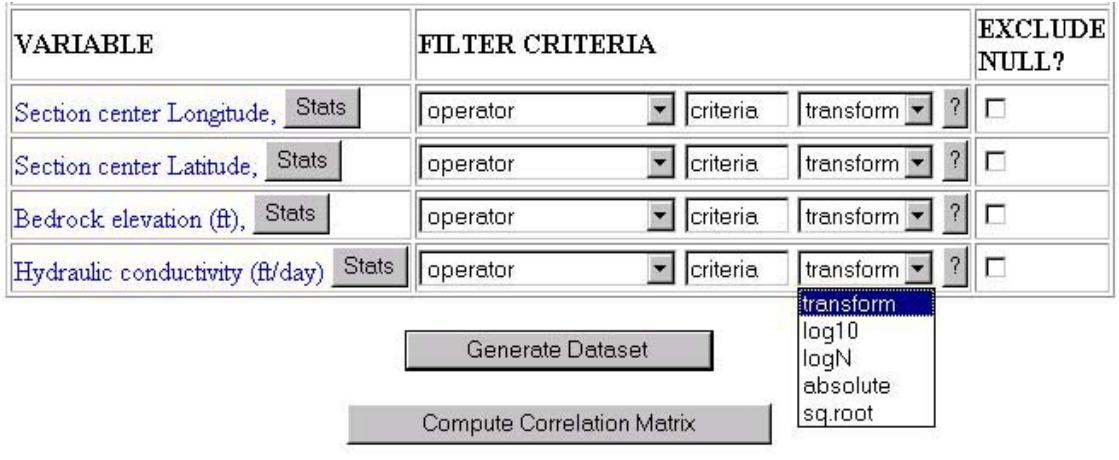

(b)

Figure 5. Dropdown menus for data filtering and transforms: (a) filter options - the user is filtering Hydraulic Conductivity to include only values greater than 100 ft/day; (b) data transform options.

The Stats button in Step 3 (Figure 4) generates a new pop up window containing basic statistics on the variable (for the geographic extent selected in Step 1), complete with a histogram (a graph showing frequency distribution) as shown in Figure 6. The histogram is customizable with respect to the number of classes and the range of values, and data transformations are possible.

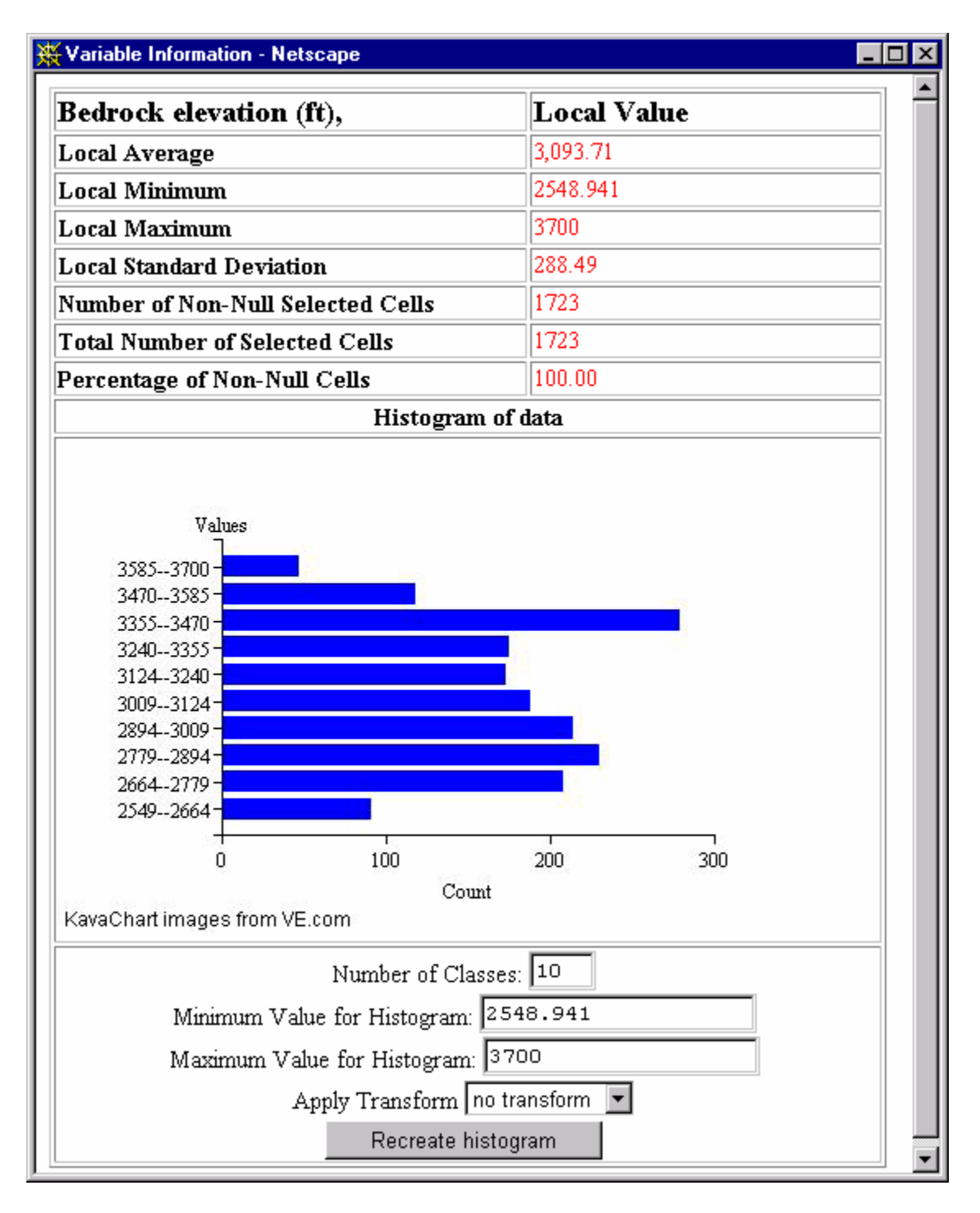

Figure 6. Basic Statistics.

Clicking on the Compute Correlation Matrix button in Step 3 (Figure 4) generates a page such as that shown in Figure 7. This tool computes a matrix of correlation coefficients (r values) for each pair of variables.

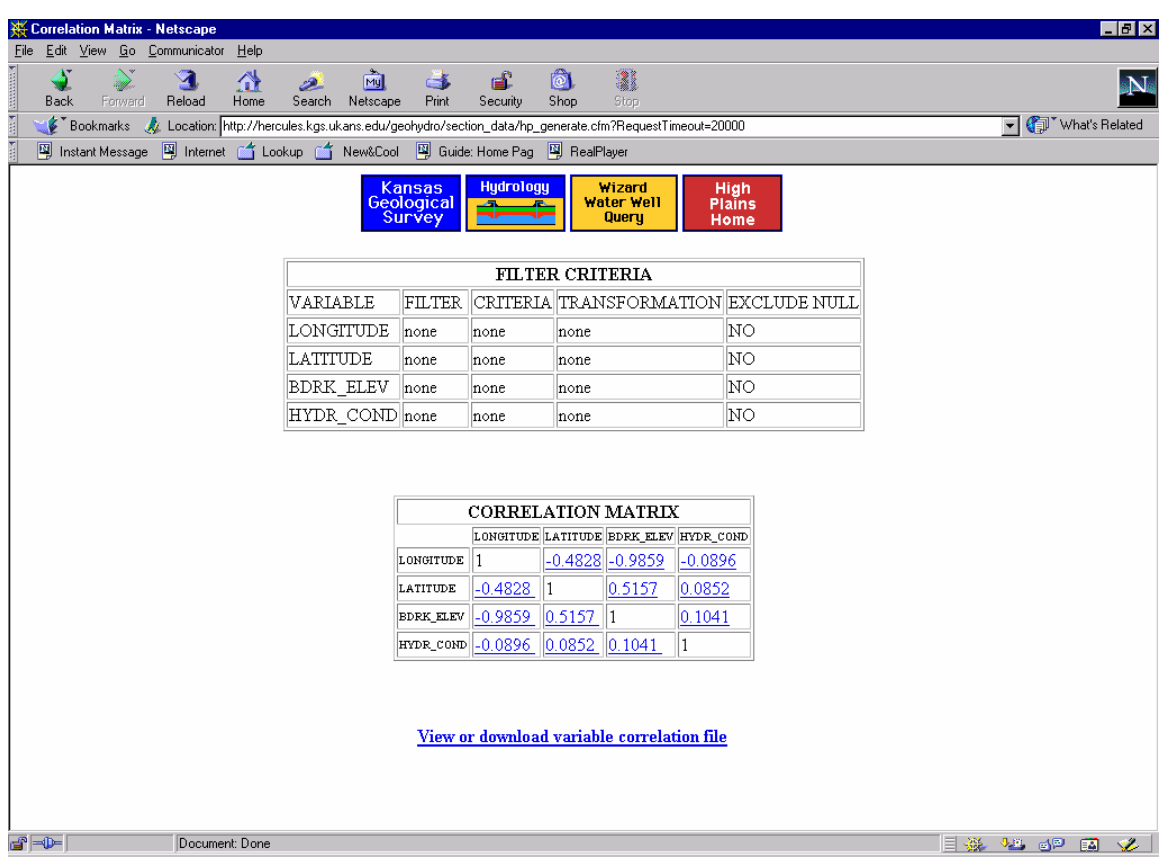

Figure 7. Correlation Matrix.

Clicking on one of the correlation values in the matrix (Figure 7) generates a new pop up window with a scatterplot (x-y plot) showing the relationship between the variables. For example clicking on the BDRK\_ELEV vs. LONGITUDE coefficient generates the plot shown in Figure 8.

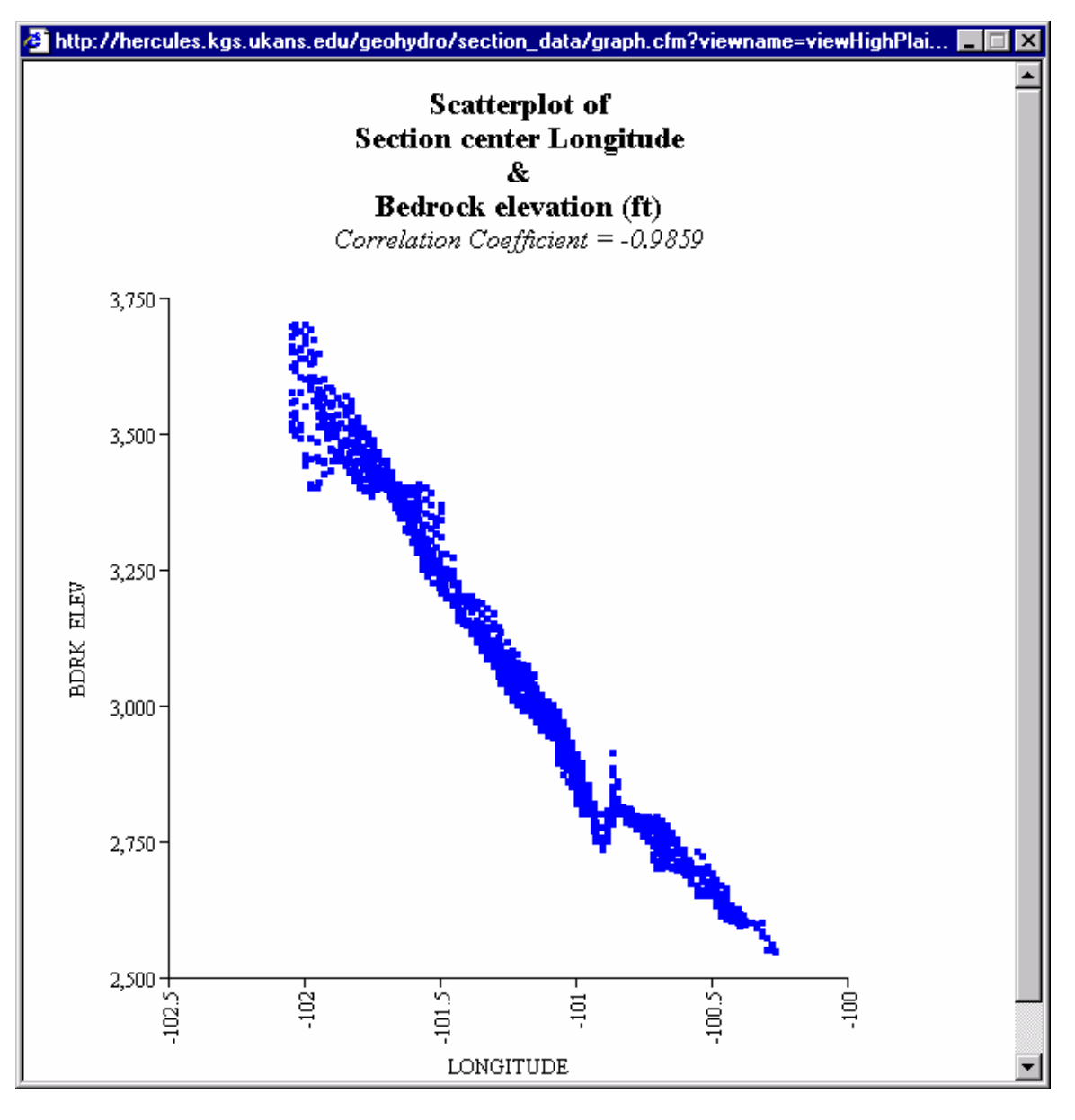

Figure 8. Scatterplot.

Finally, when the user clicks on Generate Dataset in Step 3 (Figure 4), the database is queried and a dataset is dynamically generated using the criteria selected by the user. The page generated (Figure 9) shows filter criteria selected, if any, and allows the user to view or download a variable selection report file. This page allows the user to view or download the generated dataset, a comma-delimited text file that can be imported into a spreadsheet or database. Latitude and longitude  $(x,y)$  coordinates of section centers are automatically included for use in GIS and other spatial applications. Legal locations (township, range and section) are also included for reference and as a link to a downloadable ESRI shape file of the sections.

Also available on this page are options to create additional variables using the Calculate tool or to conduct more advanced statistical clustering analysis on the variables. The Calculate tool provides the ability to conduct mathematical equations on or between variables. The result is a new variable that is part of the dataset. The database output can be passed to the LoiczView geospatial clustering package

(http://www.palantir.swarthmore.edu/loicz/help/), which uses a K-mean clustering routine to spatially identify areas that share common data characteristics.

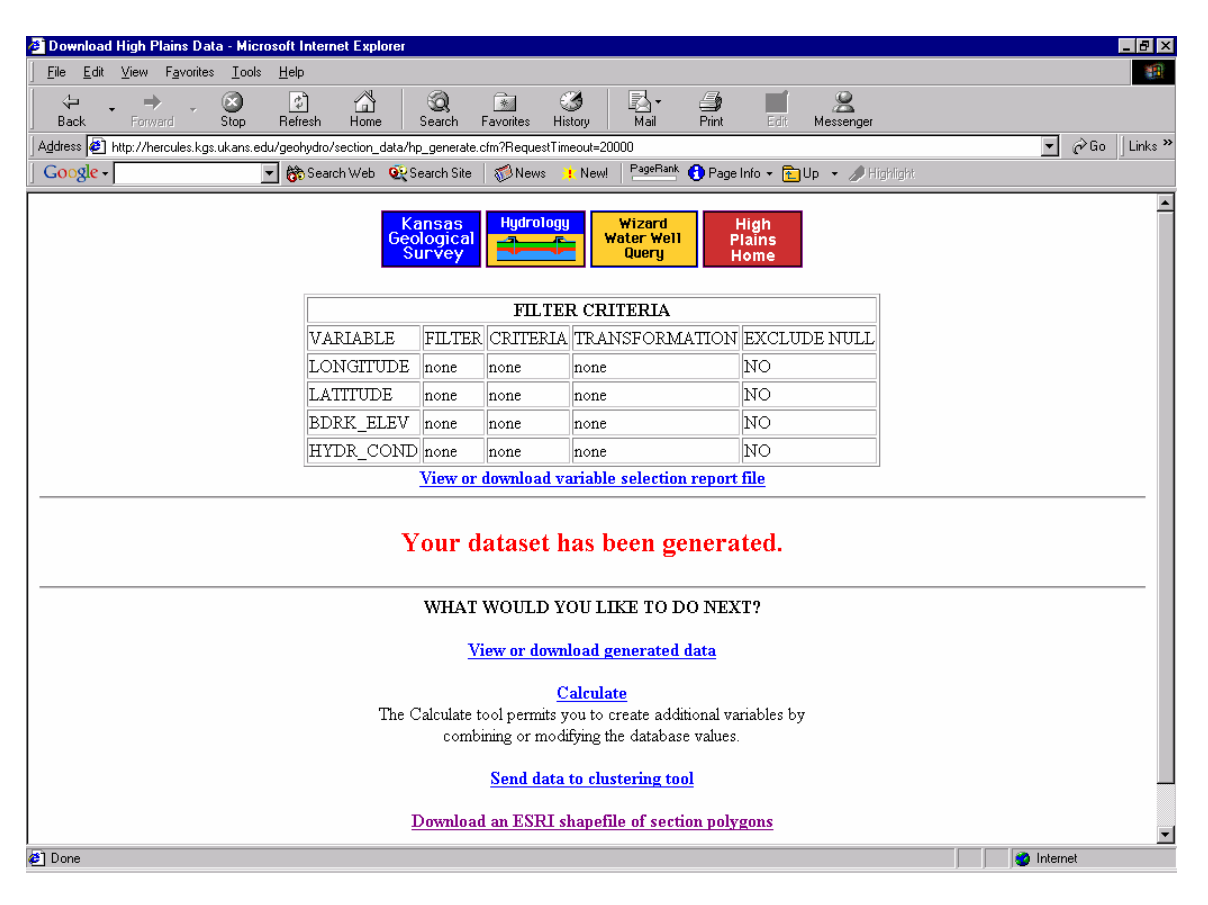

Figure 9. Download High Plains Data.

### **Acknowledgment**

This work was funded in part with State Water Plan Funds targeted towards the Ogallala-High Plains aquifer. Melany Miller assisted in the preparation of this report.

## **Appendix. Variables included in the High Plains Aquifer Section-Level Database (June 2003).**

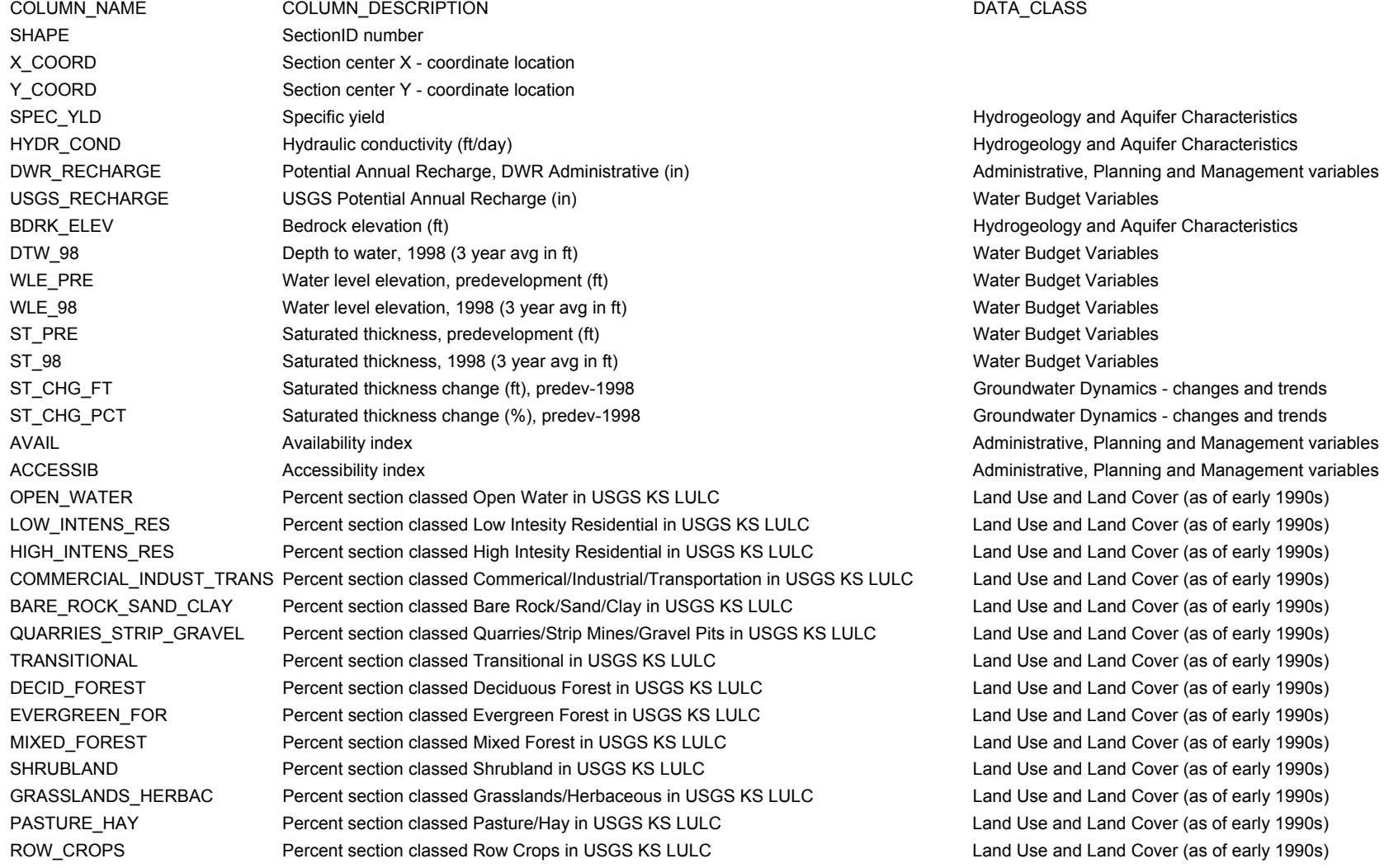

SMALL\_GRAINS Percent section classed Small Grains in USGS KS LULC Land Use and Land Cover (as of early 1990s) FALLOW **Percent section classed Fallow in USGS KS LULC Land Use and Land Use and Land Cover (as of early 1990s)** URBAN\_REC\_GRASSES Percent section classed Urban/Recreational Grasses in USGS KS LULC Land Use and Land Cover (as of early 1990s) WOODY WETLANDS Percent section classed Woody Wetlands in USGS KS LULC Land Use and Land Cover (as of early 1990s) EMERG\_HERBAC\_WETLND Percent section classed Emergent Herbaceous Wetlands in USGS KS LULC Land Use and Land Cover (as of early 1990s) TOTALAREA Total area of section in square meters Total area of section in square meters contains the Geographic TOTAL\_PRECIP\_MM Total Annual Precipitation (mm) Total Annual Precipitation (mm) TOTAL\_PRECIP\_IN Total Annual Precipitation (in) Water Budget Variables LONGITUDE Section center Longitude Geographic Geographic Geographic LATITUDE Section center Latitude Geographic Section center Latitude Geographic Section Control of Geographic PRECIP\_NRM Normal annual precipitation in inches, 1961 - 1990 (in/yr) Water Budget Variables PRECIP\_SNL Normal seasonal precipitation, March - October from 1961 - 1990 (in/yr) Water Budget Variables AUTH\_QTY **Water authorized to be pumped annually, June 25, 2001 (af)** Administrative, Planning and Management variables G\_AUTH\_QTY Ground water authorized to be pumped annually, June 15, 2001 (af) Administrative, Planning and Management variables S AUTH QTY Surface water authorized to be pumped annually, June 25, 2001 (af) Administrative, Planning and Management variables WUSE AVG90 Average water reported diverted from 1990 to 1999 (af) Water Budget Variables G\_WUSE\_AVG **Average ground water reported diverted from 1990 to 1999 (af)** Water Budget Variables S WUSE AVG Museum Average surface water reported diverted from 1990 to 1999 (af) Water Budget Variables VNUM Sumber of vested water rights, June 15, 2001 Administrative, Planning and Management variables G\_VNUM Number of vested ground water rights, June 25, 2001 Administrative, Planning and Management variables S\_VNUM **Number of vested surface water rights**, June 25, 2001 Administrative, Planning and Management variables TWP TWP The township the section is located in RNG The Range the section is located in RDIR The range direction of the range number the section is located in SECT The section number TRS TRS A concatonation of the township, range, rdir, and section BASIN\_NAME The name of the KWO planning basin for the center of the section CNTY\_NAME The name of the Kansas County of the section GMD GMD The GMD number of the section LSE Cannon Cannon Cannon Cland Surface Elevation at the section center (ft) Cannon Cland Water Budget Variables DTW 2001 Depth to water, 2001 (3 year avg in ft) Depth to water Budget Variables WLE 2001 Water level elevation, 2001 (3 year avg in ft) Water Budget Variables ST 2001 Saturated Thickness, 2001 (3 year avg in ft) Saturated Thickness, 2001 (3 year avg in ft) Water Budget Variables

WL CHG 78 88 Water level change 1978-1988 (ft) Groundwater Dynamics - changes and trends

WL CHG 91 01 Water level change 1991-2001 (ft) Groundwater Dynamics - changes and trends WL CHG 91 96 Water level change 1991-1996 (ft) Groundwater Dynamics - changes and trends WL CHG 96 01 Water level change 1996-2001 (ft) Groundwater Dynamics - changes and trends YRS\_DEPL\_78\_88 **Estimated Usable Lifetime, based on water level change 1978-1988 (yrs)** Administrative, Planning and Management variables YRS DEPL 88 98 Estimated Usable Lifetime, based on water level change 1988-1998 (yrs) Administrative, Planning and Management variables YRS\_DEPL\_91\_01 Estimated Usable Lifetime, based on water level change 1991-2001 (yrs) Administrative, Planning and Management variables YRS DEPL 91 96 Estimated Usable Lifetime, based on water level change 1991-1996 (yrs) Administrative, Planning and Management variables YRS\_DEPL\_96\_01 Estimated Usable Lifetime, based on water level change 1996-2001 (yrs) Administrative, Planning and Management variables MINST\_YIELD50 Minimum saturated thickness to support 50 gpm yields, KGS OFR 2002-25C (ft) Administrative, Planning and Management variables MINST YIELD400 Minimum saturated thickness to support 400 gpm yields, KGS OFR 2002-25C (ft) Administrative, Planning and Management variables MINST YIELD1000 Minimum saturated thickness to support 1000 gpm yields, KGS OFR 2002-25C (ft) Administrative, Planning and Management variables YRS\_DEPL\_91\_01\_Y50 Estimated Usable Lifetime, MIN ST for 50 gpm and wl change 1991-2001 (yrs) Administrative, Planning and Management variables YRS\_DEPL\_91\_01\_Y400 Estimated Usable Lifetime, MIN ST for 400 gpm and wl change 1991-2001 (yrs) Administrative, Planning and Management variables YRS\_DEPL\_91\_01\_Y1000 Estimated Usable Lifetime, MIN ST for 1000 gpm and wl change 1991-2001 (yrs) Administrative, Planning and Management variables WLE 1996 G4 Water level elevation, 1996 (3 year avg in ft- g4 selection) Water Budget Variables WLE\_2002\_G4 Water level elevation, 2002 (3 year avg in ft- g4 selection) Water Budget Variables ST 1996 G4 Saturated Thickness, 1996 (3 year avg in ft- g4 selection) Water Budget Variables ST 2002 G4 Saturated Thickness, 2002 (3 year avg in ft- g4 selection) Water Budget Variables WL\_CHG\_96\_02\_G4 Water level change in feet 1996-2002 (ft- g4 selection) Groundwater Dynamics - changes and trends PCT\_CHNG\_96\_02\_G4 Water level change in percent 1996-2002 (ft- g4 selection) Groundwater Dynamics - changes and trends WUSE\_DENSITY\_2MILE Average Density of Water Use - 1990 to 2000, 2 mile radius (af/sq.mi) Water Budget Variables WUSE DENSITY 5MILE Average Density of Water Use - 1990 to 2000, 5 mile radius (af/sq.mi) Water Budget Variables WUSE\_DENSITY\_10MILE Average Density of Water Use - 1990 to 2000, 10 mile radius (af/sq.mi) Water Budget Variables ST\_PRE\_G3 Predevelopment saturated thickness (ft) OFR 2001-45 and 2002-26- GMD 3 Only ST\_2000\_G3 Saturated thickness, 2000 (ft) Saturated thickness, 2000 (ft) OFR 2001-45 and 2002-26- GMD 3 Only STCHNG 9800 G3 Water level change 1997-2000 (ft) CSC CONSERVIATED SONG OFR 2001-45 and 2002-26- GMD 3 Only DTW2000 G3 Depth to water, 2000 (3 year avg in ft) DEPENDENT CORR 2001-45 and 2002-26- GMD 3 Only ST 2010 G3 Projected saturated thickness, 2010 (ft) CFR 2001-45 and 2002-26- GMD 3 Only ST\_2025\_G3 Projected saturated thickness, 2025 (ft) OFR 2001-45 and 2002-26- GMD 3 Only ST\_2100\_G3 Projected saturated thickness, 2100 (ft) Department of the CDS of R 2001-45 and 2002-26- GMD 3 Only STCHNG PRE00 G3 Actual change in saturated thickness, predevelopment to 2000 (ft) OFR 2001-45 and 2002-26- GMD 3 Only STPCT\_PRE00\_G3 Percent change in saturated thickness, predevelopment to 2000 OFR 2001-45 and 2002-26- GMD 3 Only BDRCK\_ELEV\_G3 Bedrock elevation (ft) Bedrock elevation (ft) BDRCK\_ELEV\_G6 and 2002-26- GMD 3 Only

WL CHG 88 98 Water level change 1988-1998 (ft) Groundwater Dynamics - changes and trends